# Paramètres de temps sur un commutateur Cisco Business 250 ou 350 Ī

# **Objectif**

Cet article explique comment configurer les paramètres d'heure système sur votre commutateur Cisco Business 250 ou 350.

## Périphériques pertinents | Version du logiciel

- CBS250 [\(fiche technique\)](https://www.cisco.com/c/fr_ca/products/collateral/switches/business-250-series-smart-switches/nb-06-bus250-smart-switch-ds-cte-en.html) | 3.0.0.69 [\(Télécharger la dernière version\)](https://software.cisco.com/download/home/286325765)
- CBS350 [\(fiche technique\)](https://www.cisco.com/c/fr_ca/products/collateral/switches/business-350-series-managed-switches/datasheet-c78-744156.html) | 3.0.0.69 [\(Télécharger la dernière version\)](https://software.cisco.com/download/home/286325769)
- CBS350-2X [\(fiche technique\)](https://www.cisco.com/c/fr_ca/products/collateral/switches/business-350-series-managed-switches/datasheet-c78-744156.html) | 3.0.0.69 [\(Télécharger la dernière version\)](https://software.cisco.com/download/home/286325769)
- CBS350-4X [\(fiche technique\)](https://www.cisco.com/c/fr_ca/products/collateral/switches/business-350-series-managed-switches/datasheet-c78-744156.html) | 3.0.0.69 [\(Télécharger la dernière version\)](https://software.cisco.com/download/home/286325769)

## **Introduction**

La configuration de l'heure système est d'une grande importance dans un réseau. Les horloges système synchronisées fournissent une trame de référence entre tous les périphériques du réseau. La synchronisation de l'heure du réseau est essentielle, car chaque aspect de la gestion, de la sécurisation, de la planification et du débogage d'un réseau implique de déterminer quand des événements se produisent. Sans horloges synchronisées, il est impossible de corréler avec précision les fichiers journaux entre les périphériques lors du suivi des failles de sécurité ou de l'utilisation du réseau.

La synchronisation réduit également la confusion dans les systèmes de fichiers partagés, car il est important que les temps de modification soient cohérents, quelle que soit la machine sur laquelle résident les systèmes de fichiers.

Les commutateurs Cisco Small Business prennent en charge le protocole SNTP (Simple Network Time Protocol) et, lorsqu'ils sont activés, le commutateur synchronise dynamiquement l'heure du périphérique avec celle d'un serveur SNTP. Le commutateur fonctionne uniquement en tant que client SNTP et ne peut pas fournir de services de temps à d'autres périphériques.

# Configuration des paramètres d'heure système sur votre commutateur

## Accéder à la page System Time

La page System Time de l'utilitaire Web fournit des moyens de configurer l'heure système, le fuseau horaire et l'heure d'été (DST).

Étape 1. Connectez-vous à l'utilitaire Web de votre commutateur, puis sélectionnez Administration > Time Settings > System Time.

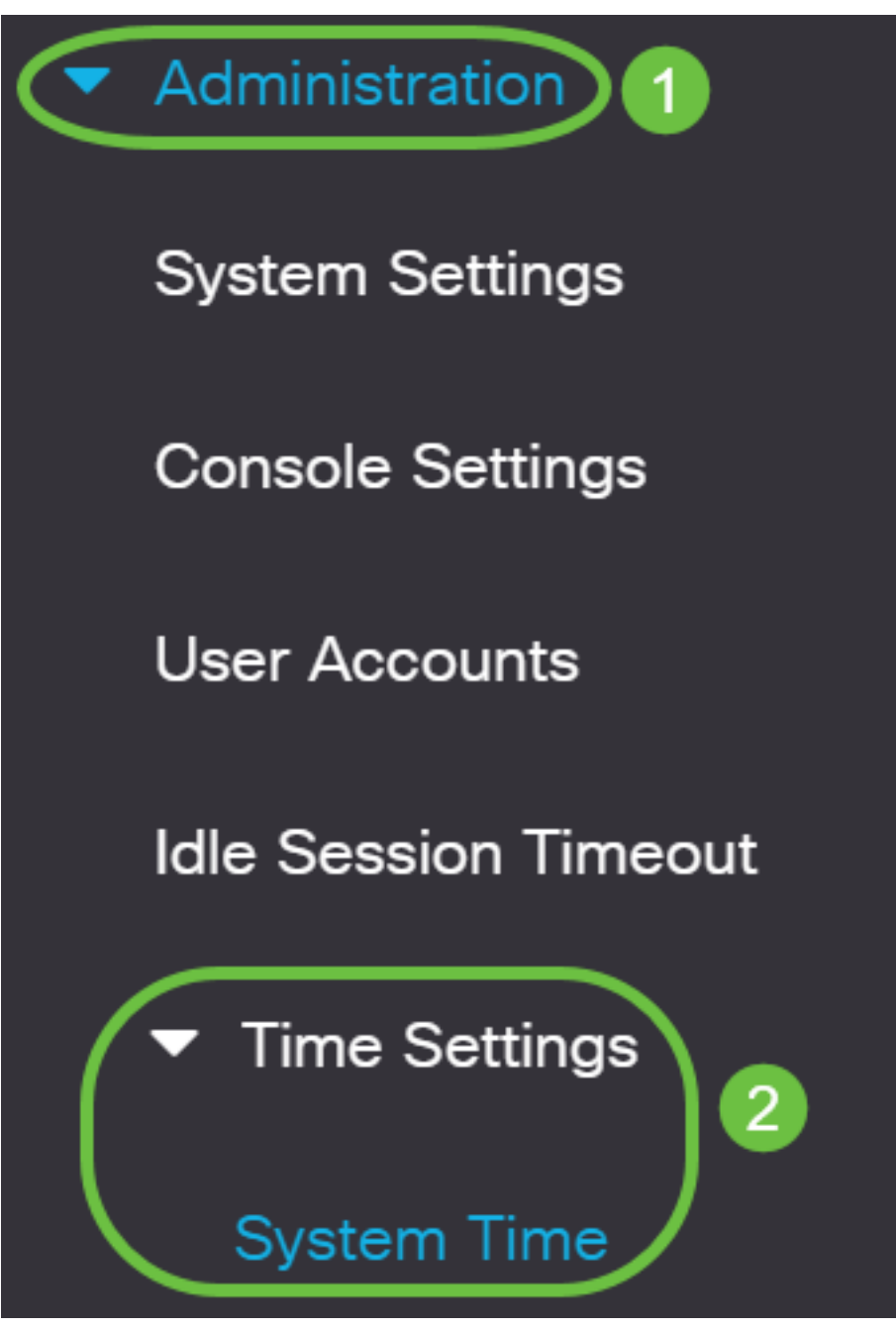

Les champs suivants s'affichent :

## **System Time**

Dynamic Time Zone and Daylight Saving Time configurations from DHCP, if received, override manual configurations. Actual Time (From SNTP Server): 23:18:05; 2021-Jan-20;

Last Synchronized Server:

Unsynchronized

- Heure réelle (à partir du serveur SNTP) : heure système sur le périphérique. Indique le fuseau horaire DHCP (Dynamic Host Configuration Protocol) ou l'acronyme du fuseau horaire défini par l'utilisateur, s'ils ont été définis.
- Dernier serveur synchronisé : adresse, strate et type du serveur SNTP à partir duquel l'heure système a été prise pour la dernière fois.

#### Étape 2. Choisissez la configuration de l'heure système de votre choix :

- [Paramètres automatiques](#page-2-0) Si cette option est activée, l'heure système est obtenue à partir d'un serveur SNTP.
- [Paramètres manuels](#page-3-0) Définissez la date et l'heure manuellement. L'heure locale est utilisée lorsqu'il n'y a pas d'autre source de temps, par exemple un serveur SNTP.

### <span id="page-2-0"></span>Configurer les paramètres d'heure automatique

Important : Avant de configurer cette fonctionnalité, vous devez d'abord configurer une connexion à un serveur SNTP. Pour en savoir plus, cliquez [ici](https://www.cisco.com/c/fr_ca/support/docs/smb/switches/Cisco-Business-Switching/kmgmt-2779-configure-simple-network-time-protocol-sntp-settings-on-a-sw-cbs.html) pour obtenir des instructions.

Vous pouvez également appliquer l'authentification des sessions SNTP. Pour savoir comment configurer cette fonctionnalité, cliquez *ici*.

Étape 1. Dans la zone Source d'horloge principale (Serveurs SNTP) sous Paramètres de source d'horloge, activez la case à cocher Activer pour synchroniser dynamiquement l'heure du commutateur avec l'heure d'un serveur SNTP.

Cette option est cochée par défaut.

# **Clock Source Settings**

Main Clock Source (SNTP Servers):

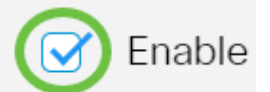

Enable

Enable

Étape 2. (Facultatif) Dans la zone Autre source d'horloge (PC via les sessions HTTP/HTTPS actives), cochez la case Activer pour définir la date et l'heure de l'ordinateur configurant à l'aide du protocole HTTP (Hypertext Transfer Protocol).

**Clock Source Settings** 

Main Clock Source (SNTP Servers):

Alternate Clock Source (PC via active HTTP/HTTPS sessions): (

Étape 3. Cliquez sur Apply.

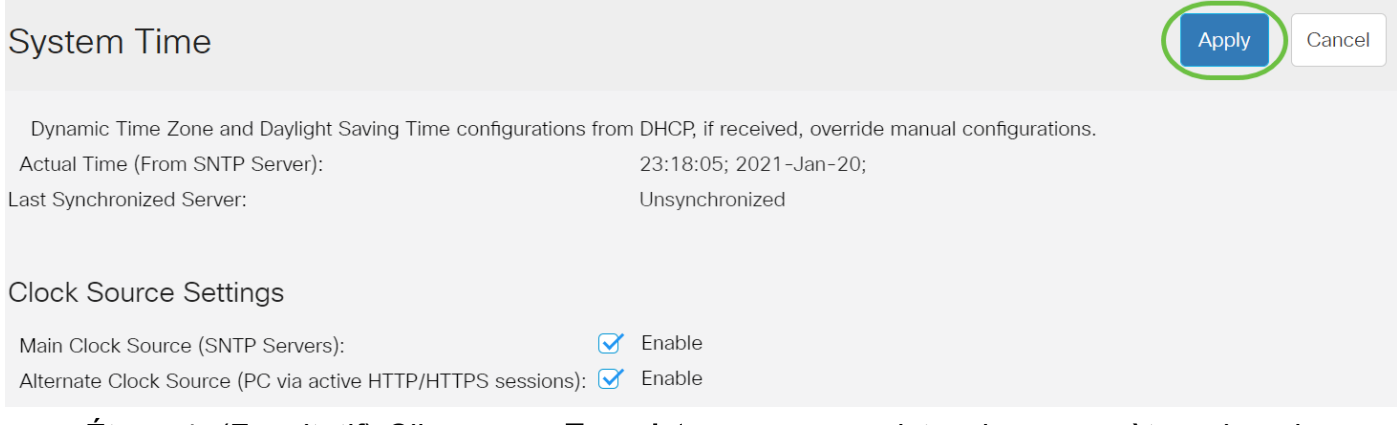

Étape 4. (Facultatif) Cliquez sur Enregistrer pour enregistrer les paramètres dans le fichier de configuration de démarrage.

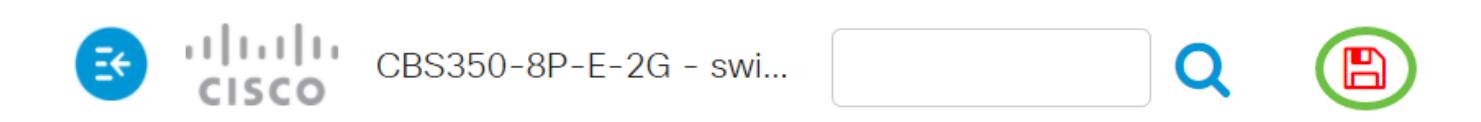

# **System Time**

Dynamic Time Zone and Daylight Saving Time configurations from DHCP, if received

Actual Time (From SNTP Server):

Last Synchronized Server:

23:18:05; 2021-

Unsynchronized

Vous devez maintenant avoir correctement configuré les paramètres d'heure système automatique de votre commutateur.

## <span id="page-3-0"></span>Configurer les paramètres d'heure manuelle

Étape 1. Dans la zone Source d'horloge principale (Serveurs SNTP) sous Paramètres de source d'horloge, décochez la case Activer pour permettre la configuration manuelle des paramètres d'heure.

# **Clock Source Settings**

Main Clock Source (SNTP Servers):

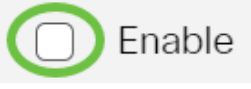

Étape 2. (Facultatif) Dans la zone Autre source d'horloge (PC via les sessions HTTP/HTTPS actives), cochez la case Activer pour définir la date et l'heure de l'ordinateur configurant à l'aide du protocole HTTP (Hypertext Transfer Protocol).

Dans cet exemple, cette option n'est pas cochée.

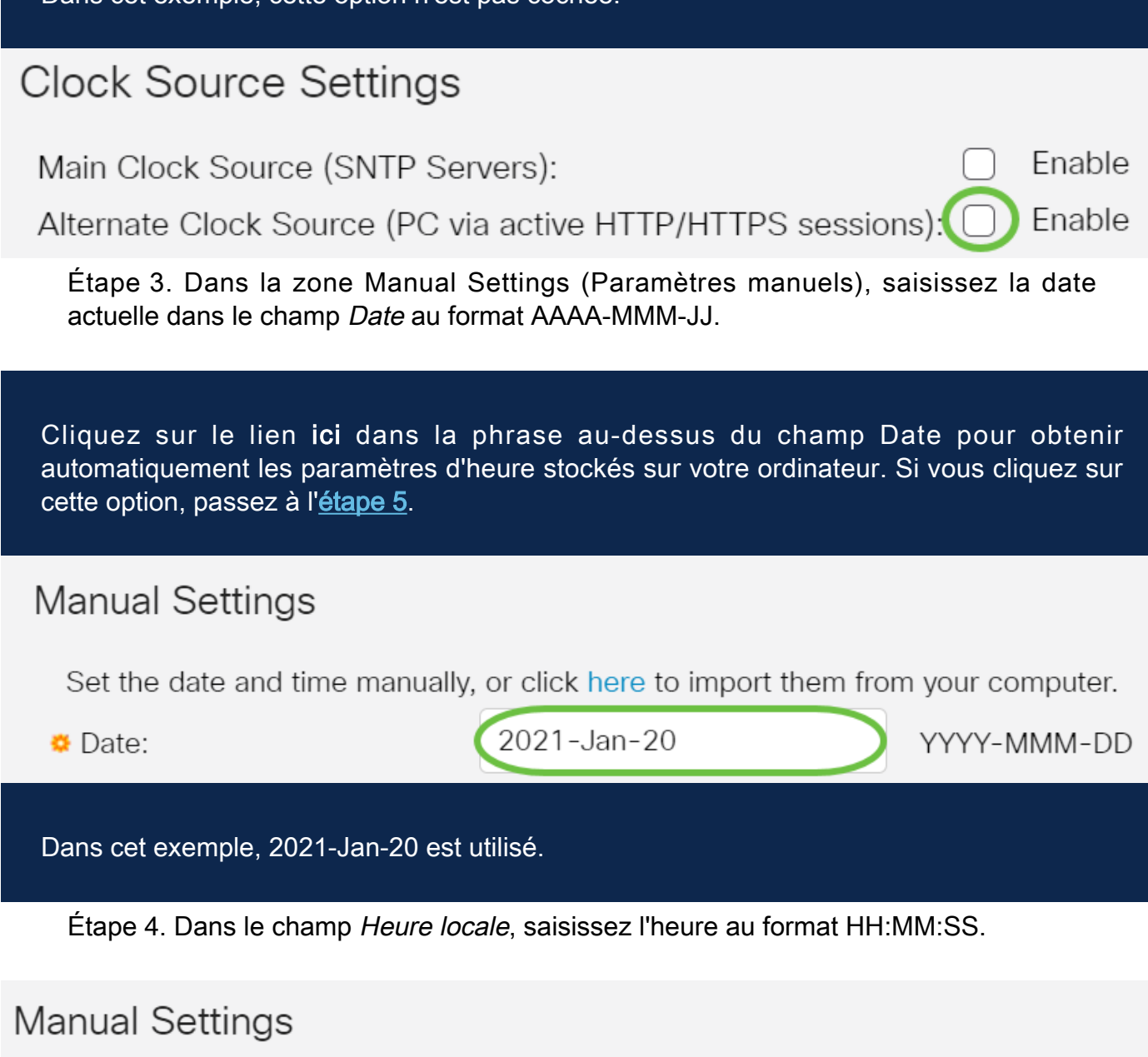

Set the date and time manually, or click here to import them from your computer.

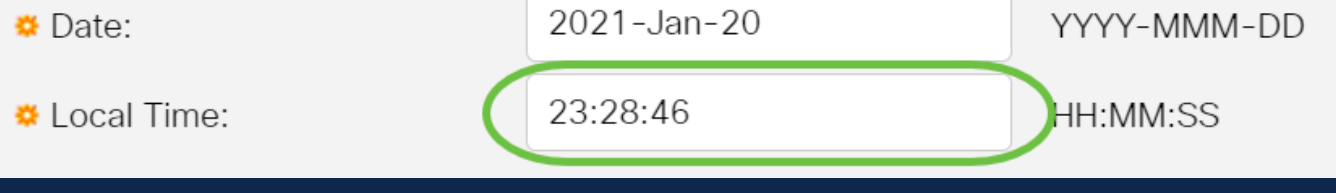

Dans cet exemple, 23:28:46 est utilisé.

<span id="page-4-0"></span>Étape 5. (Facultatif) Dans la zone Time Zone Settings, cochez la case Get Time Zone from DHCP pour activer la configuration dynamique du fuseau horaire et de l'heure d'été à partir du serveur DHCP. La possibilité de configurer un ou les deux paramètres dépend des informations contenues dans le paquet DHCP. Si cette option est activée, le client DHCP doit être activé sur le périphérique.

Note: Le client DHCP prend en charge l'option 100, qui fournit un paramètre de fuseau horaire dynamique. L'activation de cette fonction réinitialisera les paramètres manuels saisis aux étapes 3 et 4. Si vous avez activé cette fonction, passez à l'[étape 8](#page-7-0).

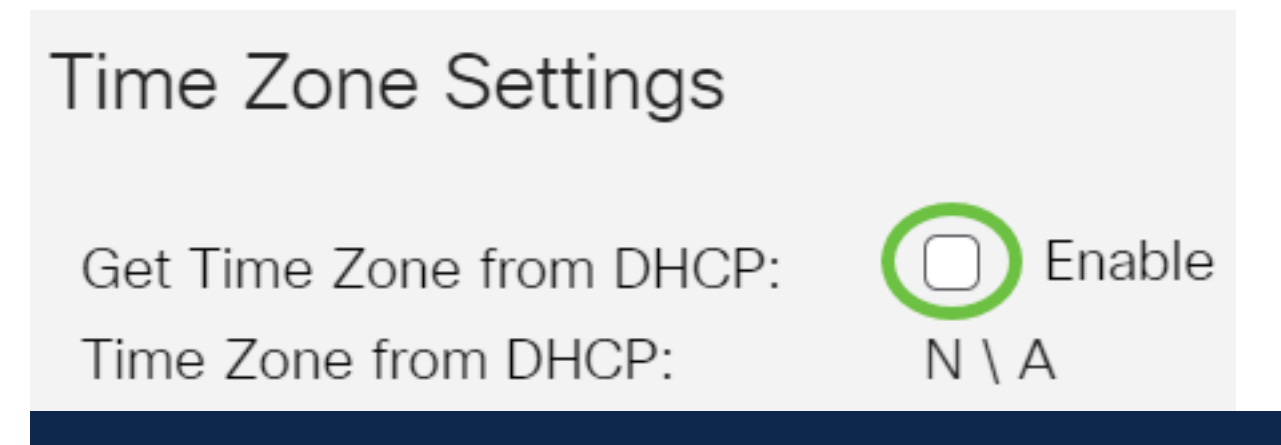

Dans cet exemple, cette option n'est pas cochée.

La zone Fuseau horaire de DHCP affiche l'acronyme du fuseau horaire configuré à partir du serveur DHCP. Cet acronyme apparaît dans la zone Réel.

Étape 6. Sélectionnez le décalage de fuseau horaire dans la liste déroulante Décalage de fuseau horaire.

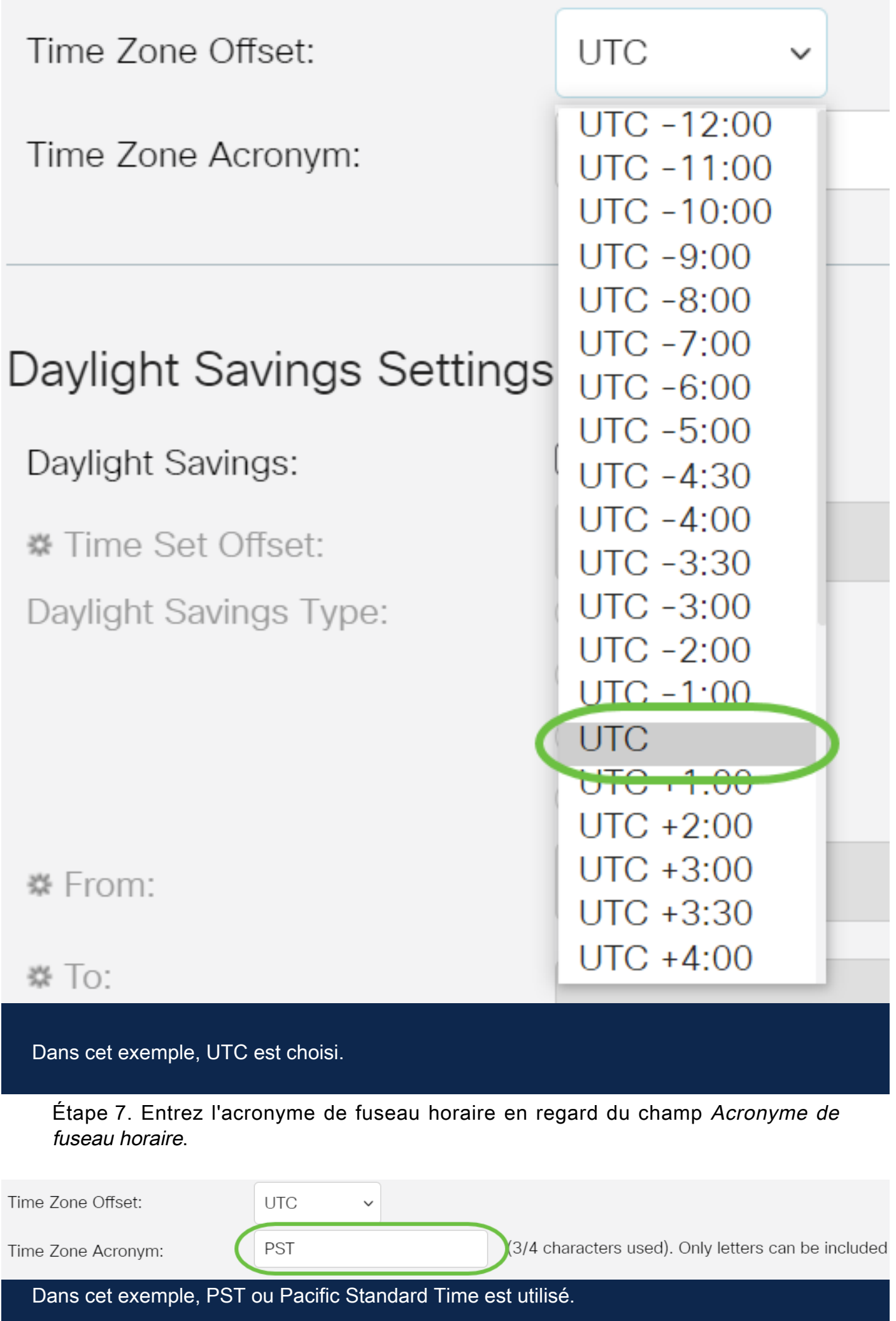

<span id="page-7-0"></span>Étape 8. Dans la zone Daylight Savings Settings, cochez la case Enable pour activer le réglage automatique de l'heure actuelle pour Daylight Saving Time.

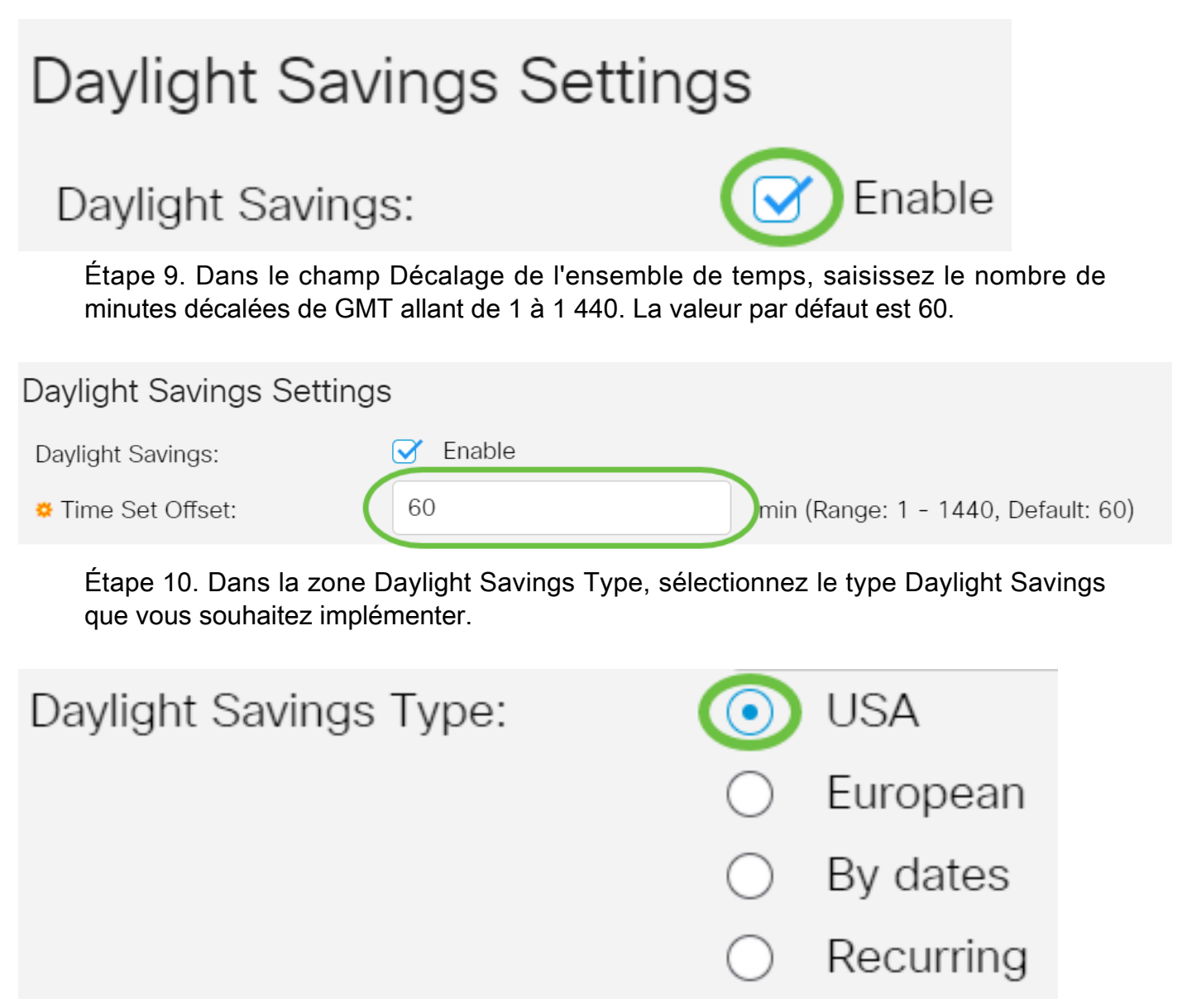

Les options sont les suivantes :

- USA L'heure d'été (DST) est fixée selon les dates utilisées aux USA.
- Europe L'heure d'été est fixée selon les dates utilisées par l'Union européenne et d'autres pays qui utilisent cette norme.
- Par date L'heure d'été est définie manuellement, généralement pour un pays autre que les États-Unis ou un pays européen. Saisissez les paramètres décrits ci-dessous. Si cette option est sélectionnée, passez à l'[étape 11](#page-7-1).
- Périodique L'heure d'été se produit à la même date chaque année. Si cette option est sélectionnée, passez à l'[étape 12.](#page-8-0)

Dans cet exemple, USA est choisi.

<span id="page-7-1"></span>Étape 11. (Facultatif) Si vous avez choisi By dates, entrez l'heure et la date pour lesquelles l'heure d'été a lieu.

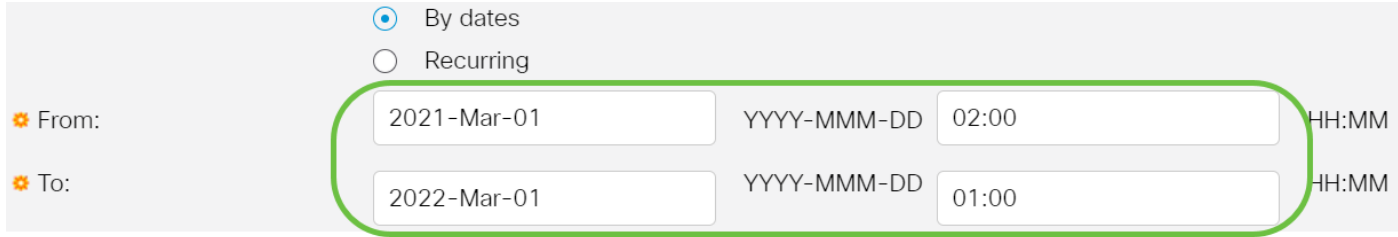

- De Jour et heure de début de l'heure d'été.
- À: jour et heure de fin de l'heure d'été.

Dans cet exemple, l'heure d'été commence à 02h00 du 1er mars 2020 et se termine à 01h00 du 1er mars 2021.

<span id="page-8-0"></span>Étape 12. (Facultatif) Si l'option Récurring a été sélectionnée, saisissez les informations appropriées dans les champs From et To mis en surbrillance.

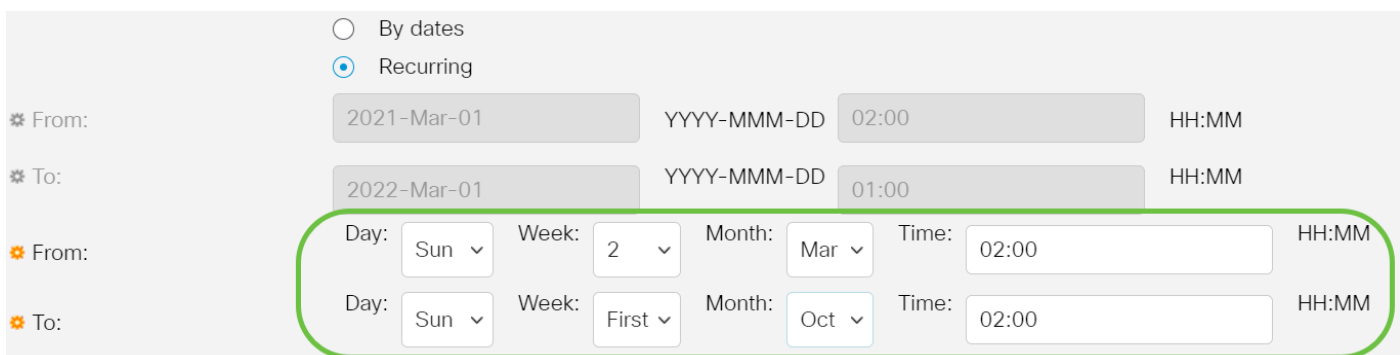

- De Choisit la date à laquelle l'heure d'été commence chaque année.
- Jour Jour de la semaine où l'heure d'été commence chaque année.
- Semaine Semaine du mois au cours duquel l'heure d'été commence chaque année.
- Mois Mois de l'année où l'heure d'été commence chaque année.
- Heure : heure à laquelle l'heure d'été commence chaque année.
	- À- Date de fin de l'heure d'été chaque année.
- Jour Jour de la semaine où l'heure d'été se termine chaque année.
- Semaine Semaine du mois au cours duquel l'heure d'été se termine chaque année.
- Mois Mois de l'année où l'heure d'été se termine chaque année.
- Heure : heure à laquelle l'heure d'été se termine chaque année.

Dans cet exemple, l'heure d'été commence tous les deux dimanches de mars à 02h00 et

se termine tous les premiers dimanches d'octobre à 02h00.

Étape 13. Cliquez sur Apply pour enregistrer les paramètres.

#### **System Time**

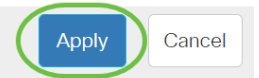

Dynamic Time Zone and Daylight Saving Time configurations from DHCP, if received, override manual configurations. Actual Time (From SNTP Server): 23:40:11; 2021-Jan-20; Last Synchronized Server: Unsynchronized

CBS350-8P-E-2G - swi...

Étape 14. (Facultatif) Cliquez sur Enregistrer pour enregistrer les paramètres dans le fichier de configuration initiale.

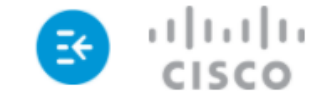

# **System Time**

Vous avez maintenant correctement configuré les paramètres d'heure système manuels de votre commutateur Cisco Business 250 ou 350.

Vous recherchez d'autres articles sur votre commutateur CBS250 ou CBS350 ? Consultez les liens ci-dessous pour en savoir plus!

[Paramètres SNMP](https://www.cisco.com/c/fr_ca/support/docs/smb/switches/Cisco-Business-Switching/kmgmt-2779-configure-simple-network-time-protocol-sntp-settings-on-a-sw-cbs.html) [SNMP Views](https://www.cisco.com/c/fr_ca/support/docs/smb/switches/Cisco-Business-Switching/kmgmt-2513-configure-snmp-views-cbs.html) [Groupes SNMP](https://www.cisco.com/c/fr_ca/support/docs/smb/switches/Cisco-Business-Switching/kmgmt-2514-configure-snmp-groups-cbs.html) [Mise à niveau de l'image DHCP](https://www.cisco.com/c/fr_ca/support/docs/smb/switches/Cisco-Business-Switching/kmgmt-2511-configure-dynamic-host-configuration-protocol-dhcp-cbs.html) [Puissance du](https://www.cisco.com/c/fr_ca/support/docs/smb/switches/Cisco-Business-Switching/kmgmt-2512-configure-password-strength-and-complexity-settings-cbs.html) [mot de passe](https://www.cisco.com/c/fr_ca/support/docs/smb/switches/Cisco-Business-Switching/kmgmt-2512-configure-password-strength-and-complexity-settings-cbs.html) [Paramètres TCP et UDP](https://www.cisco.com/c/fr_ca/support/docs/smb/switches/Cisco-Business-Switching/kmgmt-2515-configure-tcp-and-udp-cbs.html) [Sécurité de port](https://www.cisco.com/c/fr_ca/support/docs/smb/switches/Cisco-Business-Switching/kmgmt-2944-demonstration-port-security-default-changes.html) [Mettre à niveau le micrologiciel](https://www.cisco.com/c/fr_ca/support/docs/smb/switches/Cisco-Business-Switching/kmgmt-2524-2545-upgrade-firmware-cbs.html) [Meilleures](https://www.cisco.com/c/fr_ca/support/docs/smb/switches/Cisco-Business-Switching/kmgmt-2797-smartport-best-practices-CBS.html) [pratiques Smartport](https://www.cisco.com/c/fr_ca/support/docs/smb/switches/Cisco-Business-Switching/kmgmt-2797-smartport-best-practices-CBS.html) [Dépannage: Aucune adresse IP](https://www.cisco.com/c/fr_ca/support/docs/smb/switches/Cisco-Business-Switching/kmgmt-2629-port-security-default-v-3-1.html) [Dépannage de Smartports](https://www.cisco.com/c/fr_ca/support/docs/smb/switches/Cisco-Business-Switching/kmgmt-2634-identify-disable-smartports-CBS.html) [Dépannage de la](https://www.cisco.com/c/fr_ca/support/docs/smb/switches/Cisco-Business-Switching/kmgmt-2960-cbs350-port-flapping.html) [liaison](https://www.cisco.com/c/fr_ca/support/docs/smb/switches/Cisco-Business-Switching/kmgmt-2960-cbs350-port-flapping.html) [Créer des VLAN](https://www.cisco.com/c/fr_ca/support/docs/smb/switches/Cisco-Business-Switching/2526-2527-create-vlan-cbs250--cbs350-switch.html)

# Article Squelette avec contenu

# **Objectif**

Cet article explique comment configurer les paramètres d'heure système sur votre commutateur via l'interface de ligne de commande (CLI).

### Périphériques pertinents | Version du micrologiciel

- CBS250 [\(fiche technique\)](https://www.cisco.com/c/fr_ca/products/collateral/switches/business-250-series-smart-switches/nb-06-bus250-smart-switch-ds-cte-en.html) | 3.0.0.69 [\(Télécharger la dernière version\)](https://software.cisco.com/download/home/286325765)
- CBS350 [\(fiche technique\)](https://www.cisco.com/c/fr_ca/products/collateral/switches/business-350-series-managed-switches/datasheet-c78-744156.html) | 3.0.0.69 [\(Télécharger la dernière version\)](https://software.cisco.com/download/home/286325769)
- CBS350-2X [\(fiche technique\)](https://www.cisco.com/c/fr_ca/products/collateral/switches/business-350-series-managed-switches/datasheet-c78-744156.html) | 3.0.0.69 [\(Télécharger la dernière version\)](https://software.cisco.com/download/home/286325769)
- CBS350-4X [\(fiche technique\)](https://www.cisco.com/c/fr_ca/products/collateral/switches/business-350-series-managed-switches/datasheet-c78-744156.html) | 3.0.0.69 [\(Télécharger la dernière version\)](https://software.cisco.com/download/home/286325769)

# **Introduction**

La configuration de l'heure système est d'une grande importance dans un réseau. Les horloges système synchronisées fournissent une trame de référence entre tous les périphériques du réseau. La synchronisation de l'heure du réseau est essentielle, car chaque aspect de la gestion, de la sécurisation, de la planification et du débogage d'un réseau implique de déterminer quand des événements se produisent. Sans horloges synchronisées, il est impossible de corréler avec précision les fichiers journaux entre les périphériques lors du suivi des failles de sécurité ou de l'utilisation du réseau.

La synchronisation réduit également la confusion dans les systèmes de fichiers partagés, car il est important que les temps de modification soient cohérents, quelle que soit la machine sur laquelle résident les systèmes de fichiers. Les commutateurs Cisco Small Business prennent en charge le protocole SNTP (Simple Network Time Protocol). Lorsqu'ils sont activés, ils synchronisent dynamiquement l'heure du périphérique avec celle d'un serveur SNTP.

Vous pouvez gérer les paramètres d'heure et de date du système sur votre commutateur à l'aide de la configuration automatique, telle que SNTP, ou des méthodes de configuration manuelle. Le commutateur fonctionne uniquement en tant que client SNTP et ne peut pas fournir de services de temps à d'autres périphériques.

Pour configurer les paramètres d'heure système de votre commutateur via l'interface utilisateur Web, cliquez [ici.](https://www.cisco.com/c/fr_ca/support/docs/smb/switches/Cisco-Business-Switching/kmgmt-2525-configure-system-time-settings-cbs.html)

# Configurer les paramètres d'heure système sur votre commutateur via l'interface de ligne de commande

Par défaut, il n'existe aucune stratégie réseau configurée sur le commutateur. Les paramètres globaux et d'interface LLDP-MED par défaut sont les suivants :

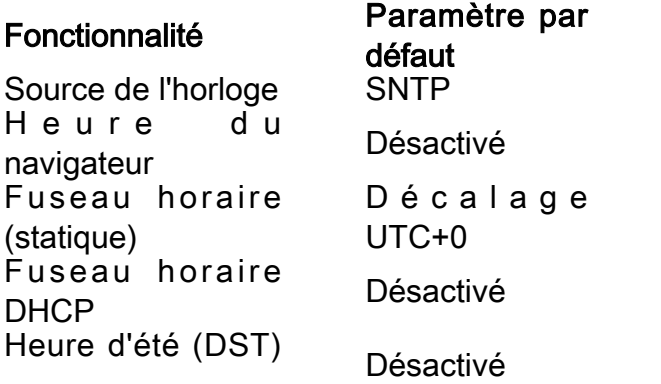

Afficher les paramètres d'heure système sur le commutateur

Étape 1

Connectez-vous à la console du commutateur. Le nom d'utilisateur et le mot de passe par défaut sont cisco/cisco. Si vous avez configuré un nouveau nom d'utilisateur ou mot de passe, saisissez plutôt les informations d'identification.

User Name:cisco Password: \*\*\*\*\*\*\*\*\*\*

Les commandes peuvent varier en fonction du modèle exact de votre commutateur. Dans cet exemple, le commutateur CBS350 est accessible via Telnet.

#### Étape 2

Pour afficher les paramètres de configuration actuels du ou des ports que vous souhaitez configurer, saisissez ce qui suit :

#### CBS350#show clock [detail]

● detail - (Facultatif) Affiche la configuration du fuseau horaire et de l'heure d'été.

#### Les informations suivantes s'affichent :

- Heure réelle Heure système sur le périphérique. Affiche le fuseau horaire DHCP (Dynamic Host Configuration Protocol) et l'acronyme du fuseau horaire.
- Source temporelle : source temporelle externe de l'horloge système.
- Time from Browser : indique si la date et l'heure du commutateur sont définies à partir de l'ordinateur configurant à l'aide d'un navigateur Web.
- Fuseau horaire (statique) : fuseau horaire utilisé à des fins d'affichage.
- Fuseau horaire DHCP : spécifie que le fuseau horaire et les paramètres DST (Summer ●Time ou Daylight Saving Time) du système peuvent être pris à partir de l'option Fuseau horaire DHCP.

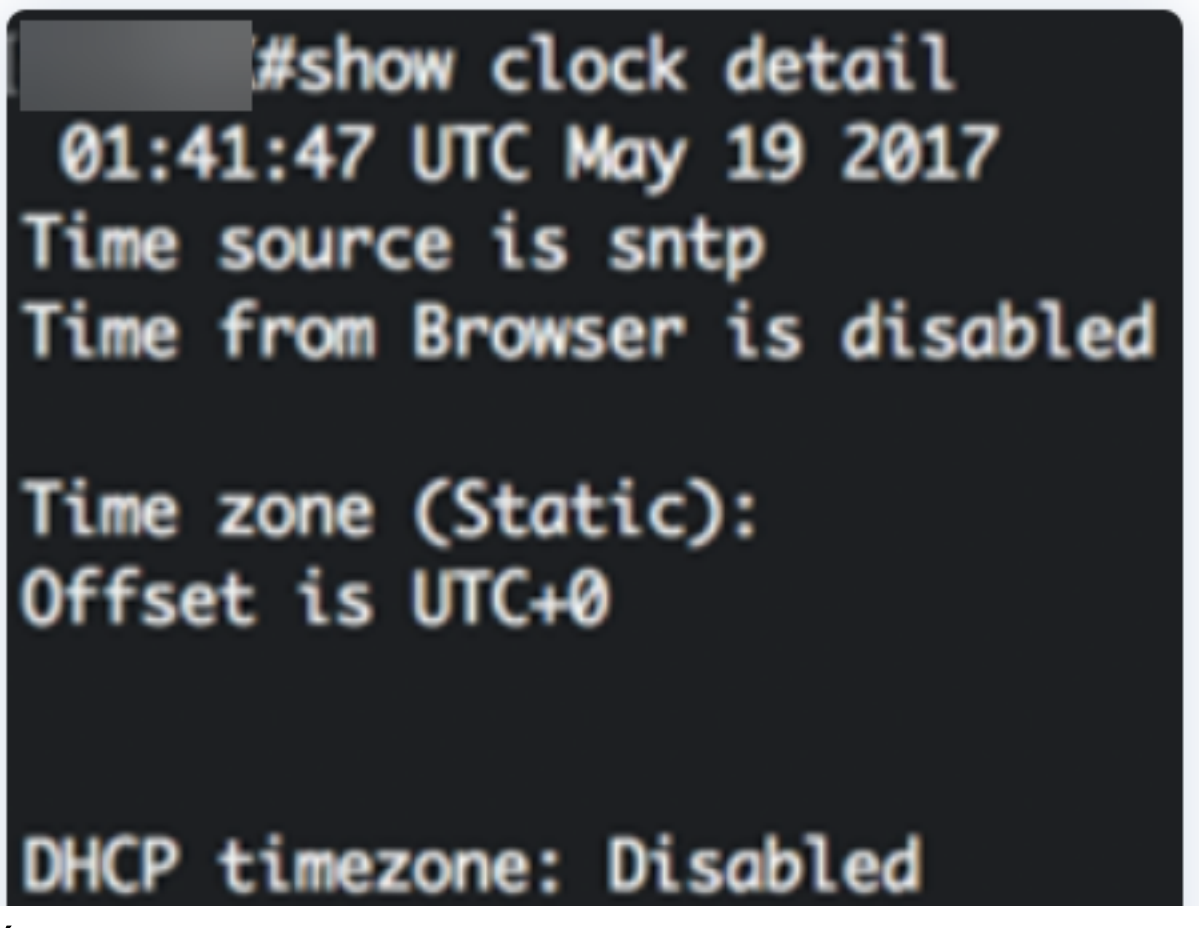

#### Étape 3

Choisissez la configuration de l'heure système de votre choix :

- [Paramètres automatiques](#page-2-0) Si cette option est activée, l'heure système est obtenue à partir d'un serveur SNTP.
- [Paramètres manuels](#page-3-0) Définissez la date et l'heure manuellement. L'heure locale est utilisée lorsqu'il n'y a pas d'autre source de temps, par exemple un serveur SNTP.

## Configurer les paramètres d'heure automatique

## Étape 1

Dans le mode d'exécution privilégié du commutateur, saisissez le contexte de configuration globale en entrant les informations suivantes :

#### CBS350#configure terminal

#### Étape 2

Pour configurer une source temporelle externe, saisissez ce qui suit :

CBS350(config)#clock source [sntp|browser]

Les options sont les suivantes :

- sntp (Facultatif) Spécifie qu'un serveur SNTP est la source d'horloge externe.
- browser (Facultatif) Spécifie que si l'horloge système n'est pas déjà définie (manuellement ou par SNTP), l'horloge système sera définie en fonction des informations temporelles du navigateur Web une fois qu'un utilisateur se connecte au commutateur, soit via HTTP (Hypertext Transfer Protocol) ou HTTPS (HTTP Secure).

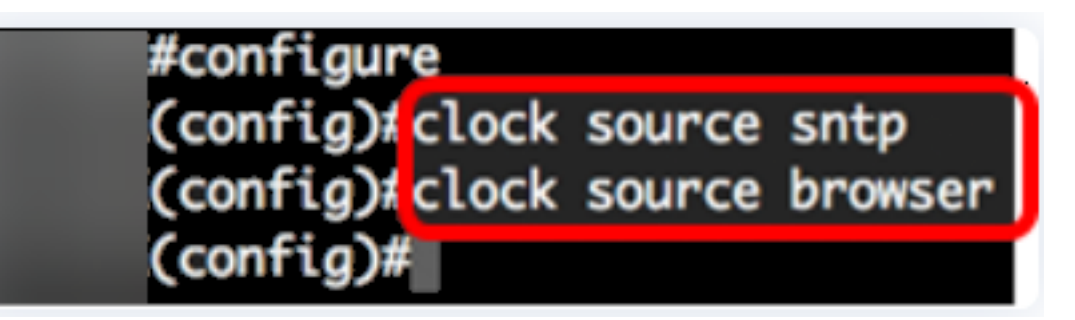

## Étape 3 (facultative)

Pour afficher les paramètres d'heure du système configurés, saisissez ce qui suit :

#### CBS350#show clock detail

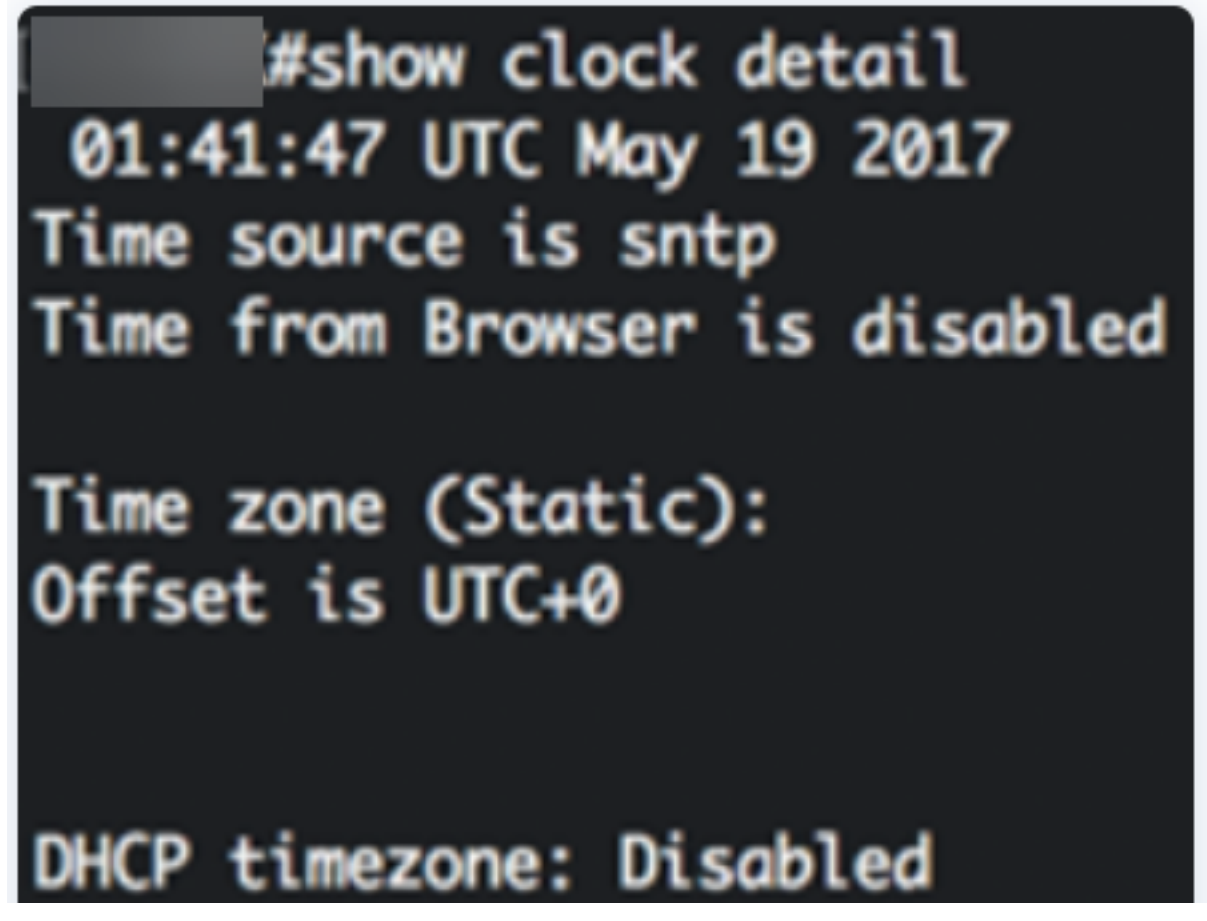

Étape 4 (facultative)

Dans le mode d'exécution privilégié du commutateur, enregistrez les paramètres configurés dans le fichier de configuration initiale, en entrant les éléments suivants :

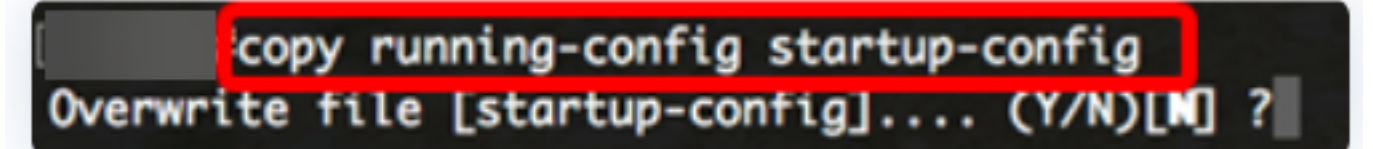

#### Étape 5 (facultative)

Appuyez sur Y pour Oui ou N pour Non sur votre clavier une fois que l'invite Overwrite file [startup-config]... s'affiche.

copy running-config startup-config Overwrite file [startup-config].... (Y/N)[M] ?Y 19-May-2017 15:09:52 %COPY-I-FILECPY: Files Copy - source URL running-config des tination URL flash://system/configuration/startup-config 19-May-2017 15:09:54 %COPY-N-TRAP: The copy operation was completed successfully

Vous devez maintenant configurer automatiquement les paramètres d'heure système sur votre commutateur via l'interface de ligne de commande.

#### Configurer les paramètres d'heure manuelle

Si aucune autre source de temps n'est disponible, vous pouvez configurer manuellement l'heure et la date après le redémarrage du système. Le temps imparti reste précis jusqu'au prochain redémarrage du système. Il est recommandé d'utiliser la configuration manuelle uniquement en dernier recours. Si vous disposez d'une source externe à laquelle le commutateur peut se synchroniser, vous n'avez pas besoin de configurer manuellement l'horloge système.

Important : Si vous avez une source externe sur le réseau qui fournit des services de temps tels qu'un serveur SNTP, vous n'avez pas besoin de configurer manuellement l'horloge système.

Pour configurer manuellement les paramètres d'heure système sur votre commutateur, procédez comme suit :

### Étape 1

Dans le mode d'exécution privilégié du commutateur, saisissez ce qui suit :

CBS350#clock set [hh:mm:ss] [month] [day] [year]

Les options sont les suivantes :

hh:mm:ss - Spécifie l'heure actuelle en heures (format militaire), minutes et secondes. ● La plage est la suivante :

- hh - 0 à 23

- day Spécifie le jour en cours du mois. Elle est située entre 1 et 31.
- mois Spécifie le mois en cours en utilisant les trois premières lettres du nom du mois. La plage est comprise entre janvier (janvier) et décembre (décembre).
- année Spécifie l'année en cours. L'intervalle s'étend de l'an 2000 à 2037.

Après le redémarrage, l'horloge système est définie sur l'heure de création de l'image. Dans cet exemple, l'heure d'horloge est définie sur 12:15:30 avec la date d'horloge du 12 mai 2017.

# #clock set 12:15:30 may 12 20:

#### Étape 2

Dans le mode d'exécution privilégié du commutateur, saisissez le contexte de configuration globale en entrant les informations suivantes :

#### CBS350#configure terminal

#### Étape 3

Pour désactiver le SNTP comme source temporelle de l'horloge système, saisissez ce qui suit :

CBS350(config)#no clock source sntp

#### Étape 4 (facultative)

Pour définir le fuseau horaire à des fins d'affichage, saisissez ce qui suit :

CBS350(config)#clock timezone [zone] [hours-offset] [minutes-offset]

Les options sont les suivantes :

- zone : acronyme du fuseau horaire. La plage peut contenir jusqu'à quatre caractères.
- heures-offset : écart horaire par rapport à UTC. Elle est située entre -12 et +13.
- minutes-offset (Facultatif) La différence de minutes par rapport à UTC. Elle est située entre 0 et 59.

Le système conserve l'heure en interne en UTC. Cette commande est donc utilisée uniquement à des fins d'affichage et lorsque l'heure est définie manuellement.

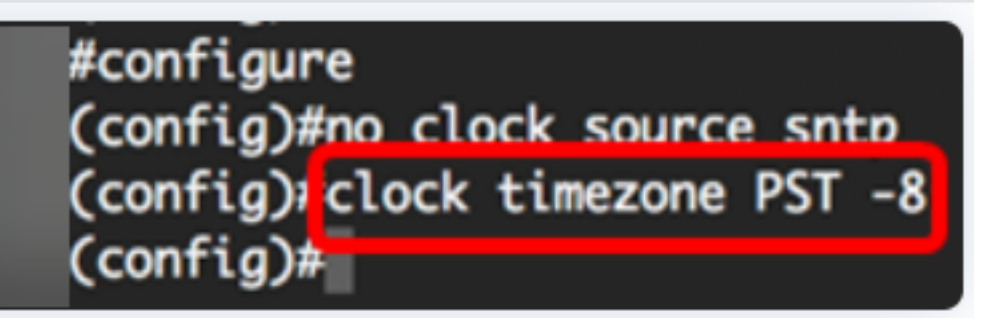

### Étape 5 (facultative)

Pour restaurer les paramètres de configuration de fuseau horaire par défaut, saisissez ce qui suit :

CBS350(config)#no clock timezone

#### Étape 6 (facultative)

Pour spécifier que le fuseau horaire et l'heure d'été (DST) du système peuvent être pris à partir de l'option fuseau horaire DHCP, saisissez ce qui suit :

CBS350(config)#clock dhcp timezone

Lors de la configuration du fuseau horaire DHCP, vérifiez les instructions suivantes :

- Le fuseau horaire emprunté au serveur DHCP a priorité sur le fuseau horaire statique.
- L'heure d'été prise du serveur DHCP a la priorité sur l'heure d'été statique.
- Le fuseau horaire et l'heure d'été restent en vigueur après l'expiration du bail d'adresse IP.
- Le fuseau horaire et l'heure d'été extraits du serveur DHCP sont effacés après le redémarrage.
- Dans le cas de plusieurs interfaces DHCP, la priorité suivante est appliquée :
- Les informations reçues de DHCPv6 précèdent les informations reçues de DHCPv4

- Les informations reçues du client DHCP exécuté sur une interface inférieure précèdent les informations reçues du client DHCP exécuté sur une interface supérieure

La désactivation du client DHCP à partir duquel l'option DHCP-timezone a été prise ●efface la configuration du fuseau horaire dynamique et de l'heure d'été.

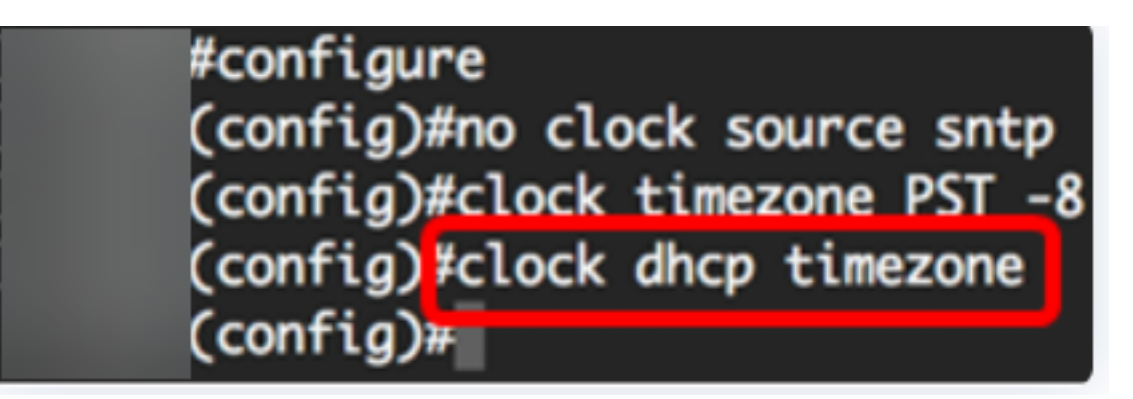

## Étape 7 (facultative)

Pour restaurer la configuration de fuseau horaire DHCP par défaut, saisissez ce qui suit :

#### CBS350(config)#no clock dhcp timezone

#### Étape 8 (facultative)

Pour configurer le système de sorte qu'il passe automatiquement à l'heure d'été (DST), saisissez l'une des options suivantes :

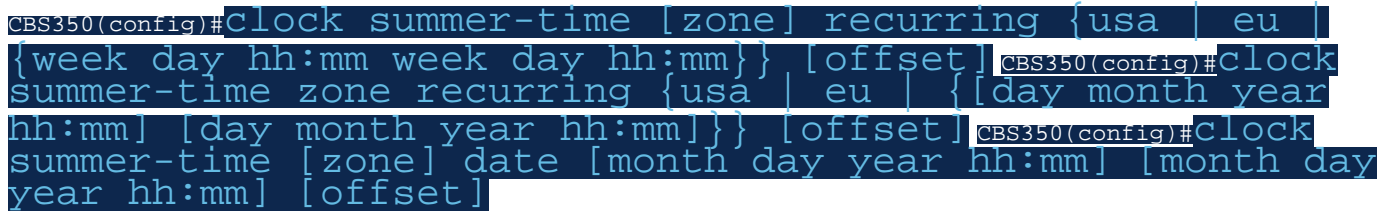

#### Les options sont les suivantes :

- zone : acronyme du fuseau horaire à afficher lorsque l'heure d'été est en vigueur. La plage peut contenir jusqu'à quatre caractères.
- recurring Indique que l'heure d'été commence et se termine les jours spécifiés correspondants chaque année.
- date : indique que l'heure d'été commence à la première date indiquée dans la commande et se termine à la deuxième date dans la commande.
- usa Les règles de l'heure d'été sont les règles américaines. Les règles sont les suivantes :
- Début Deuxième dimanche de mars
- Fin Premier dimanche du mois de novembre
- Heure 2 h (heure locale)
	- ue Les règles de l'heure d'été sont celles de l'Union européenne. Les règles sont les suivantes :
- Début Dernier dimanche de mars

#### - Fin - Dernier dimanche d'octobre

#### - Heure 1 heure locale

- semaine Semaine du mois. La semaine peut être comprise entre 1 et 5, d'abord pour durer. Semaine du mois au cours duquel l'heure d'été commence ou se termine chaque année.
- day Jour de la semaine (les trois premiers caractères par nom, tels que Sun). Jour de la semaine où l'heure d'été commence ou se termine chaque année.
- date Date du mois. Elle est située entre 1 et 31.
- mois Mois (les trois premiers caractères par nom, comme Fév). Mois de l'année où l'heure d'été commence ou se termine chaque année.
- année année (sans abréviation). L'intervalle s'étend de 2000 à 2097.
- hh:mm Temps en format militaire, en heures et minutes. Heure à laquelle l'heure d'été commence ou se termine chaque année. La plage est la suivante :

- hh - 0 à 23

- mm 0 à 59
- $-$  ss  $-$  0 à 59
	- offset (Facultatif) Nombre de minutes à ajouter pendant l'été. La plage est comprise entre 0 et 1 440 minutes et la valeur par défaut est 60.

```
#configure
(config)#no clock source sntp
(config)#clock timezone PST -8
(config)#clock dhcp timezone
(config) S summer-time pst recurring 1 sun mar 00:00 2 sun nov 00:00 60
(config)#
```
Dans cet exemple, un DST périodique est configuré avec le fuseau horaire PST. Il commence tous les 00:00 le premier dimanche de mars et se termine tous les deux dimanches de novembre. La durée de décalage est de 60 minutes.

#### Étape 9

Entrez la commande exit pour revenir au mode d'exécution privilégié :

#### $CBS350$ (config)# $extit$

Étape 10. (Facultatif) Pour afficher les paramètres d'heure du système configurés, saisissez ce qui suit :

(Cconfia)#exit

#show clock detail

.05:27:27 pst May 12 2017 No time source Time from Browser is disabled

Time zone (Static): Acronym is PST Offset is UTC-8

Summertime (Static): Acronym is pst Recurring every year. Begins at first Sunday of Mar at 00:00. Ends at second Sunday of Nov at 00:00. Offset is 60 minutes.

# DHCP timezone: Enabled

### Étape 11 (facultative)

Dans le mode d'exécution privilégié du commutateur, enregistrez les paramètres configurés dans le fichier de configuration initiale, en entrant les éléments suivants :

CBS350#copy running-config startup-config

#### Étape 12 (facultative)

Appuyez sur Y pour Oui ou N pour Non sur votre clavier une fois que l'invite Overwrite file [startup-config]... s'affiche.

#copy running-config startup-config Overwrite file [startup-config].... (Y/N)[N] ?Y 12-May-2017 14:31:29 %COPY-I-FILECPY: Files Copy - source URL running-config des tination URL flash://system/configuration/startup-config 12-May-2017 14:31:32 %COPY-N-TRAP: The copy operation was completed successfully

Vous avez maintenant configuré manuellement les paramètres d'heure système sur votre commutateur via l'interface de ligne de commande.

Vous recherchez d'autres articles sur votre commutateur CBS250 ou CBS350 ? Consultez les liens ci-dessous pour en savoir plus!

[Paramètres SNMP](https://www.cisco.com/c/fr_ca/support/docs/smb/switches/Cisco-Business-Switching/kmgmt-2779-configure-simple-network-time-protocol-sntp-settings-on-a-sw-cbs.html) [SNMP Views](https://www.cisco.com/c/fr_ca/support/docs/smb/switches/Cisco-Business-Switching/kmgmt-2513-configure-snmp-views-cbs.html) [Groupes SNMP](https://www.cisco.com/c/fr_ca/support/docs/smb/switches/Cisco-Business-Switching/kmgmt-2514-configure-snmp-groups-cbs.html) [Mise à niveau de l'image DHCP](https://www.cisco.com/c/fr_ca/support/docs/smb/switches/Cisco-Business-Switching/kmgmt-2511-configure-dynamic-host-configuration-protocol-dhcp-cbs.html) [Puissance du](https://www.cisco.com/c/fr_ca/support/docs/smb/switches/Cisco-Business-Switching/kmgmt-2512-configure-password-strength-and-complexity-settings-cbs.html) [mot de passe](https://www.cisco.com/c/fr_ca/support/docs/smb/switches/Cisco-Business-Switching/kmgmt-2512-configure-password-strength-and-complexity-settings-cbs.html) [Paramètres TCP et UDP](https://www.cisco.com/c/fr_ca/support/docs/smb/switches/Cisco-Business-Switching/kmgmt-2515-configure-tcp-and-udp-cbs.html) [Sécurité de port](https://www.cisco.com/c/fr_ca/support/docs/smb/switches/Cisco-Business-Switching/kmgmt-2944-demonstration-port-security-default-changes.html) [Mettre à niveau le micrologiciel](https://www.cisco.com/c/fr_ca/support/docs/smb/switches/Cisco-Business-Switching/kmgmt-2524-2545-upgrade-firmware-cbs.html) [Meilleures](https://www.cisco.com/c/fr_ca/support/docs/smb/switches/Cisco-Business-Switching/kmgmt-2797-smartport-best-practices-CBS.html) [pratiques Smartport](https://www.cisco.com/c/fr_ca/support/docs/smb/switches/Cisco-Business-Switching/kmgmt-2797-smartport-best-practices-CBS.html) [Dépannage: Aucune adresse IP](https://www.cisco.com/c/fr_ca/support/docs/smb/switches/Cisco-Business-Switching/kmgmt-2629-port-security-default-v-3-1.html) [Dépannage de Smartports](https://www.cisco.com/c/fr_ca/support/docs/smb/switches/Cisco-Business-Switching/kmgmt-2634-identify-disable-smartports-CBS.html) [Dépannage de la](https://www.cisco.com/c/fr_ca/support/docs/smb/switches/Cisco-Business-Switching/kmgmt-2960-cbs350-port-flapping.html) [liaison](https://www.cisco.com/c/fr_ca/support/docs/smb/switches/Cisco-Business-Switching/kmgmt-2960-cbs350-port-flapping.html) [Créer des VLAN](https://www.cisco.com/c/fr_ca/support/docs/smb/switches/Cisco-Business-Switching/2526-2527-create-vlan-cbs250--cbs350-switch.html)